#### A. Create/Edit the Graphical Interface (Build Mode)

Accessing the site using the Graphical Interface requires that you first build a layout (one or more layers/tabs depending on your site). This is done using the setup wizard to upload images/backgrounds and place controllers in appropriate locations on those images/backgrounds. When finished and saved, the User accesses the site using the Graphical Interface.

Graphical Interface

BG Image: Choose File No file chosen

₹

Tab Name:

Click the "+" button to add a layer/tab for the site.
(Skip to step 7 to edit an existing layer.)

2. Name the layer/tab by clicking in the field and entering the desired name.

3. Click the Choose File button to select the desired background image from your computer's drive and click the Save button.

4. The Place View will open showing you the layer/tab title, a Save Positions button, the background image, and a bin of available controllers along the right-hand edge of the Graphical Interface which can be placed onto the layer/ tab.

5. Drag/drop controller icons from the icon bin to the desired location on the background image. Moving your mouse over each icon will show that controller's name. The arrows at the top and bottom of scroll bar or the scroll bar itself allow you to scroll through the available controllers.

NOTE: If you have placed controller icons too close to the icon bin and you would like to move them, you may need to scroll the available controllers up or down to clear the area around an icon to allow it to be dragged/dropped again.

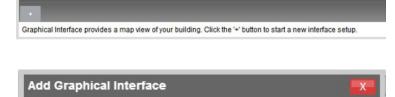

Save

TCS BASYS CONTIO

| III Graphical Interface |              |               |
|-------------------------|--------------|---------------|
| first floor             | second floor | third floor + |
| Save Positio            | ons          |               |
|                         |              |               |

6. When you have placed all the controllers in their desired locations, click the Save Positions button to save the layer/ tab and go to the View/Use mode. (See Step B)

7. To edit an existing layer, click the Edit button just above the Navigational Tool box in the lower right-hand corner of the Interface.

8. The Edit View (similar to Place View above) will open and you can change the layer/tab name, upload a different background image, reposition any placed controllers, or drag/drop controllers on/off the background. You also have options to delete the layer/tab (Delete Layout) and to clear all placed controllers (Reset Positions).

9. When you have made all the changes you require, click the Save button to save all your changes and return to the View/Use mode.

10. The View/Use mode allows you to navigate the Graphical User Interface to view basic controller information, monitoring points, or link to the full details for a specific controller. *(See Step B)* 

11. Repeat this process to add additional layers/tabs (*steps 1 through 6*) or edit layers (*steps 7 through 9*) as required for this site.

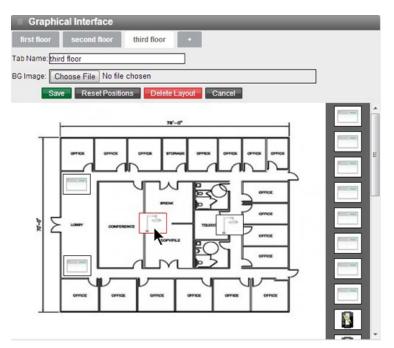

TCS Basys Contro

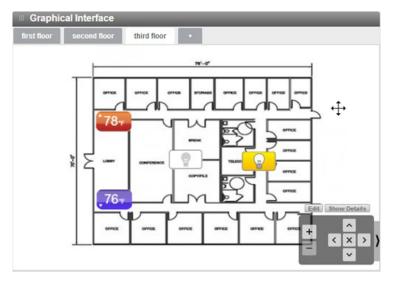

#### B. Use the Graphical Interface (View/Use Mode)

Now that you have built a layout (one or more layers/tabs depending on your site), the site can now be accessed through the Graphical Interface module. This is a view-only mode, no changes can be made from here.

1. When loading the Site Home page, the Graphical interface will load showing the first layer/tab (left hand most tab) at 100% zoom with the "single point" controller icons visible. This allows for easier navigation of the whole layer/tab and a more streamlined view (showing a single monitoring point for each controller).

# TIP: You can view the "detailed" controller icons by clicking the Show Details button.

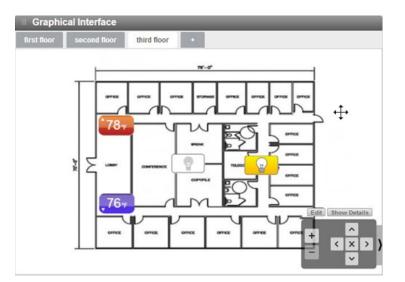

2. Within a specific layer/tab, you can use your mouse to click on the image and drag it around to see controllers located outside of the visible area.

*TIP:* You can use the wheel on your wheel mouse to zoom in/out in 20% steps.

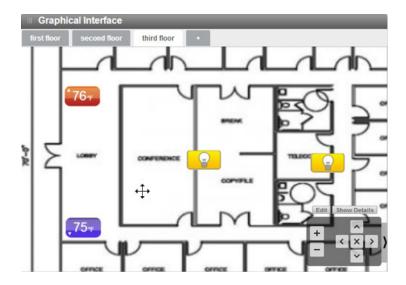

3. Alternately, you can use the Navigational Tool Box in the lower right hand corner of the Graphical Interface module to navigate each layer/tab and view the various controller icons placed therein. You can use the Zoom tools to fully zoom in (+) and zoom out (-) with a single click. The arrow buttons (up, down, left right) can be used to move around within the layer/tab (similar to clicking and dragging with the mouse). The X button (in the center of the arrow buttons) takes you back to 100% and centers the image in the window.

# *TIP:* You can use the wheel on your wheel mouse to zoom in/out in 20% steps.

4. You can click the Show Details button to change the "single point: controller icons to the "detailed" controller icons.

5. Click on the tabs in the top of the Graphical Interface to view additional layers/tabs.

6. See step 7 above to revert back to Build Mode for that layer/tab.

**TCS Basys Controls** 

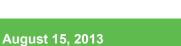

**TB1031** 

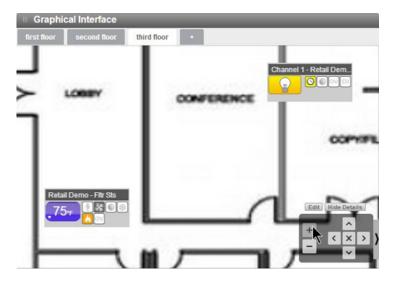

### тсs <u>Basys Controls</u>®